## **Wireless Music Center + Station**

## **WACS5**

# Anschluss an Ihren PC

## *Wozu dient die PC-Installations-CD?*

- Verbinden Sie Ihr **WAC5**-Center über einen drahtgebundenen Router oder Wireless Access Point direkt mit Ihrem PC oder Ihr Hausnetzwerk
- Verwalten Sie Ihre Musiksammlung mithilfe des **Digital Media Managers (DMM)**, dies beinhaltet:
- **•** Erstellen und Umbenennen von Playlists/Tracks, bearbeiten von Track-Informationen und Übertragen von Musikdateien vom PC auf das **WAC5**-Center
- **•** Pfade zur Aktualisierung des Musikerkennungsdienstes von Gracenote(r) für aktuellste CD-Informationen
- **•** Pfade und zusätzlicher Link für die DMM-Software und Firmware-Upgrades für das WACS5
- Produktregistrierung für Upgrades

## *PC-Systemvoraussetzungen*

- Windows 2000/XP (Home oder Professional)
- Pentium III 300-MHz-Prozessor oder höher
- Ethernet-Netzwerkadapter
- CD-ROM-Laufwerk
- Verfügbarer Festplattenspeicher: 100 MB für die Software

## *Was brauchen Sie noch?*

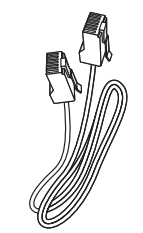

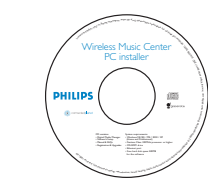

(gerades Kabel, nicht gedreht)

Beiliegendes Ethernet-Kabel Beiliegende PC-Installations-CD

## *Vor der Installation* **Am WACS5:**

*1* Prüfen Sie, ob Sie die WiFi-Verbindung zwischen dem **WAC5-Center** und der **WAS5-Station** fertiggestellt haben. (Weitere Hinweise finden Sie in der *Schnellstartanleitung* unter *Schritt A*)

*2* Prüfen Sie, ob Ihr **WAC5-Center** eingeschaltet ist

## **An Ihrem PC oder bestehenden PC-Netzwerk:**

- *1* Schalten Sie Ihren PC mit Administratorrechten ein.
- *2* Schließen Sie sämtliche auf dem PC ausgeführten Softwareprogramme
- *3* Legen Sie die Installations-CD in Ihren PC und wählen Sie die gewünschte Sprache aus
- *4* Klicken Sie auf **Accept** (Zustimmen), wenn Sie mit den Lizenzbedingungen einverstanden sind
- *5* Auf der Begrüßungsseite klicken Sie auf **Next**  (Weiter), um die Seite Software Installation zu öffnen

## *Wählen Sie Express-Installation oder Benutzerdefinierte Installation*

- Wählen Sie bei der Erstinstallation **Express Installation** (*Express-Installation)*. Es werden die PC-Verbindung und **DMM** installiert.
- Zum Ändern der Installationsoption oder zum erneuten Installieren von **DMM** wählen Sie **Custom Installation** (*Benutzerdefinierte*  $Instellation$

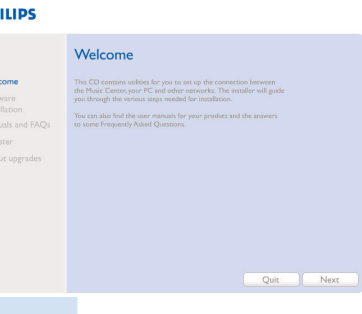

Software Installation ease choose from the following **Express Installation** Custom Installation

DF.

**PHILIPS** 

## *Express-Installation*

Für normale Nutzer bietet die Express-Installation die standardmäßige PC-Verbindung des **WAC5**. Wählen Sie die Installationsoption entsprechend Ihres bestehenden Heimnetzwerks aus. *Für eine schnellere und leichtere Installation wählen Sie Option 1.*

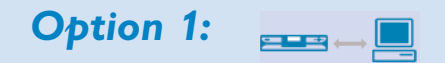

## *Direkte Verbindung (Empfohlen)*

**Wählen Sie diese Option, wenn Sie zuhause weder über ein verkabeltes noch ein kabelloses Netzwerk verfügen**

*1* Klicken Sie auf die Option **Music Center connect to Standalone PC, no LAN/Wireless Network** (Music Center mit nicht vernetztem PC ohne

LAN/Wireless-Netzwerk verbinden).

- *2* Nach Aufforderung vom Installations-Assistenten bestätigen Sie,verbinden Sie das mitgelieferte Ethernet-Kabel (das normale Kabel) mit den **ETHERNET**-Anschlüssen von Center und PC
- *3* Befolgen Sie die Bildschirmanweisungen, um die PC-Verbindung abzuschließen.
	- **→** Folgende Anzeige erscheint: "The connection to your Music Center has been established"
- *4* Klicken Sie auf **Next** (Weiter), um die **DMM**-Installation zu starten.
	- **→ Nach Abschluss der DMM-Installation erscheint das** Symbol **auf Ihrem Desktop.**

### *Tipps*

*– Nur zur Option 1: Wenn Ihr PC zudem über ein XDSL-Modem mit dem Internet verbunden ist, beenden Sie DMM, bevor Sie eine Internetverbindung herstellen.*

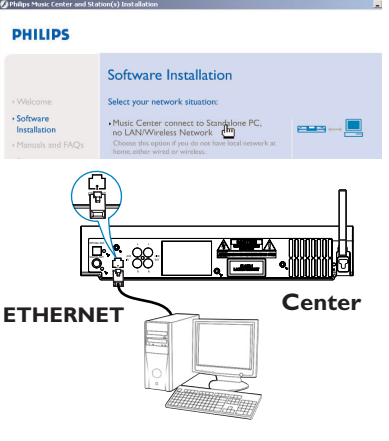

#### **PHILIPS**

The network settings on your PC have been set to fixed IF The connection to your Music Center has been established

Click Next to continue

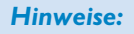

–*Option 2 & Option 3 sind für Benutzer, die bereits Erfahrungen mit Installationen haben.*

#### *Option 2:* ▆▆▄▊▓█

## *Drahtlose Verbindung*

**Wählen Sie diese Option, wenn Sie das Music Center mit einem Wireless Router /Wireless Access Point oder einem bestehenden Wireless-Netzwerk verbinden möchten**

*1* Überprüfen Sie, ob der Wireless Router/Access Point ordnungsgemäß funktioniert. Notieren Sie dessen SSID und auch den WEP- oder WPA-Schlüssel, wenn diese im Router/Access Point aktiviert sind.

*2* Klicken Sie auf die Option **Music Center connect to Wireless Network**.

*3* Nach Aufforderung vom Installations-Assistenten bestätigen Sie,verbinden Sie das mitgelieferte Ethernet-Kabel (das normale Kabel) mit den **ETHERNET**-Anschlüssen von Center und PC

*4*  Wenn das rechts abgebildete Fenster angezeigt wird,

- **<sup>a</sup>**. Geben Sie die SSID ein, die Sie im oben beschriebenen **Schritt 1** notiert haben
- **b.** Im WLAN-Modus klicken Sie auf **Infrastructure Mode** (Infrastrukturmodus)
- **c.** Geben Sie den WEP- oder WPA-Schlüssel ein, den Sie im oben beschriebenen **Schritt 1** notiert

haben

*5* Befolgen Sie die Bildschirmanweisungen, um die PC-Verbindung abzuschließen.

➜ Folgende Anzeige erscheint: "The WiFi settings of Music Center have been changed. ..."

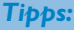

- *Zur Steigerung der Netzwerkleistung und -sicherheit ist es zu empfehlen, die WEP-Verschlüsselung zu verwenden.*
- *Im Infrastructure Mode (Infrastrukturmodus) wird vom Router/Access Point automatisch ein Channel (Kanal) zugewiesen.*
- *–Um Ihre Channel (Kanal) zu ändern, geben Sie die SSID von Ihrem Wireless-Netzwerk und wählen Sie Ad-hoc mode* im oben beschriebenen **Schritt** *4a, 4b.*

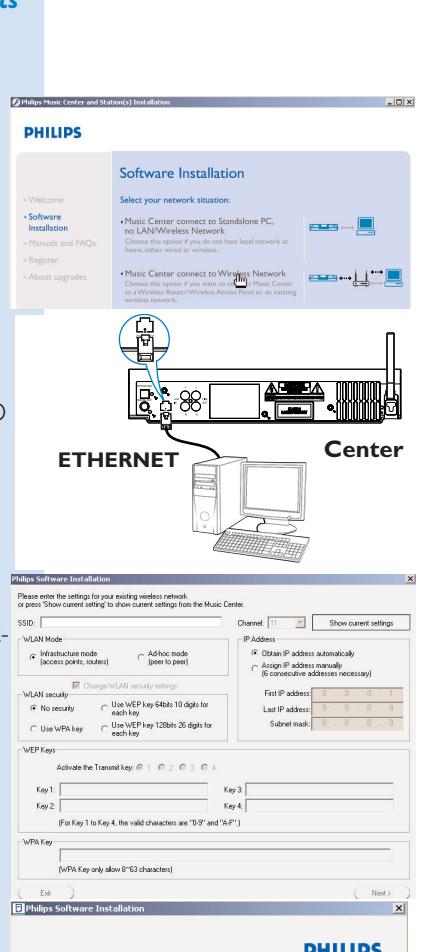

#### **PHILIPS**

- The WiFi settings of Music Center have been changed To apply the new settings on the Music Center and the Station(s),<br>do the following to let the Center and the Station(s) enter Installation mode:
- a) In Music Center's HD mode, press MENU and
- b) In Music Station, press MENU and select 'Installation Mode

Click Next to continue

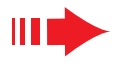

Verbindung abzuschließen.

wieder einschalten

Installation zu starten

Symbol **and** auf Ihrem Desktop

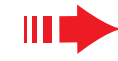

*6* Um am WACS5 neue Einstellungen vornehmen zu können, müssen sich sowohl das Center als auch die Station im **Installation Mode** (Installationsmodus) befinden.

#### **Am Center:**

- **<sup>a</sup>**. Wählen Sie **HD**
- **b.** Drücken und halten Sie **STOP MENU**
- **c.** Drücken Sie die Navigationstaste ▲ oder ▼ und ▶ um in das Menü **Stations-verwltg.** zu gelangen
- **d.** Verwenden Sie im Menü **Stations-verwltg.** die Navigationstaste ▲ oder ▼ und ▶, um Sender **hinzuf.** auszuwählen

#### **An der Station:**

- **<sup>a</sup>**. Ziehen Sie den Netzstecker der Station und verbinden Sie ihn dann wieder mit dem Stromnetz
- ➜ Es erscheint die Meldung "**Connecting to Center**" ("Verbindung zum Center")
- **b.** Auf der Fernbedienung, Drücken Sie Ç, um zur Auswahl **Installationsmodus** und **Select Server** (Server auswählen) zu gelangen.
- **c.** Drücken Sie die Navigationstaste ▲ oder ▼ und ▶, um **Installationsmodus** uszuwählen

#### **Am Center:**

Drücken Sie **STOP** Ç um den **Installationsmodus** zu verlassen, wenn das Center alle Stationen gefunden hat

- *7* Klicken Sie auf **Next**, um die **DMM**-Installation zu starten.
- → Nach Abschluss der **DMM**-Installation erscheint das Symbol auf Ihrem Desktop.
- *8* Entfernen Sie das Ethernet-Kabel von Ihrem PC und dem Center, und verbinden Sie Ihren PC dann mit dem Wireless Router/Access Point.

## *Option 3:*

**PHILIPS** 

## *Drahtgebundene Verbindung*

**Wählen Sie diese Option, wenn Sie das Music Center mit einem bestehenden drahtgebundenen Netzwerk mit drahtgebundenen Router verbinden möchten**

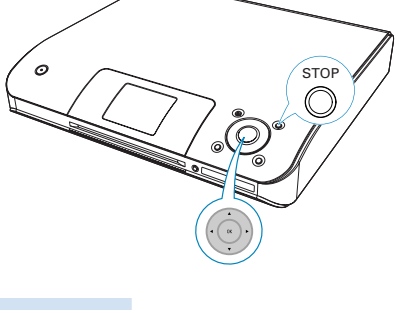

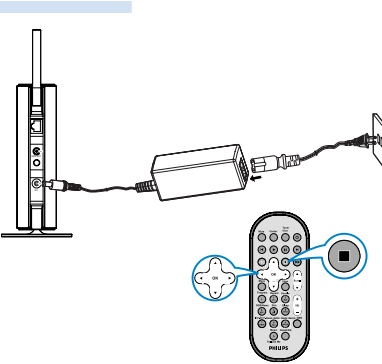

Software Installation

ired Netv<br>co<mark>lli</mark>ft M

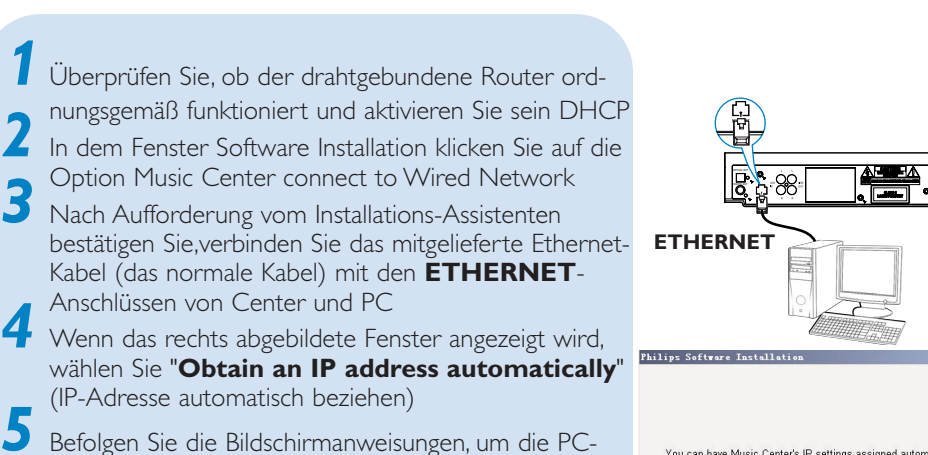

**Elphilips** Sof

#### **PHILIPS**

**Center**

You can have Music Center's IP settings assigned automatically or manually.

C Obtain an IP address automatically C Assign IP address manually

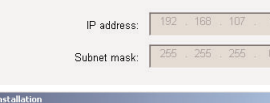

**PHILIPS** 

The settings of Music Center have been changed

To apply the new settings on the set, please restart the Music Center

After Music Center is restarted, disconnect the Ethernet cable between your<br>PC and Music Center, then connect both the PC and Music Center to the<br>Wired Router.

*8* Entfernen Sie das Ethernet-Kabel von Ihrem PC und dem Center, und verbinden Sie Ihren PC und das Center dann mit dem drahtgebundenen Router

➜ Folgende Anzeige erscheint: "...The connection to

müssen Sie das WAC5-Center aus und anschließend

**→ Nach Abschluss der DMM-Installation erscheint das** 

*7* Klicken Sie auf **Next** (Weiter), um die **DMM**-

your Music Center has been established ..." *6* Damit die neuen Einstellungen wirksam werden,

#### *Hinweise:*

*4*

- *Bei Verwendung eines Wireless Router sollte dieser mindestens 0.5 m von dem WAC5 Center entfernt aufgestellt werden.*
- *Wenn Sie Windows 2000 benutzen, stellen Sie sicher, dass das Service Pack 2 installiert ist.* **B** Philips Software Installation
- *Wählen Sie den Netzwerkadapter des PCs, der mithilfe des* **beiliegenden Ethernet-Kabels die Verbindung zum Center herstellt,** Begege gelect the Withel With des und Peake Realt Data was the literature. *wenn Sie mehr als einen Netzwerkadapter auf Ihrem PC installiert haben.*

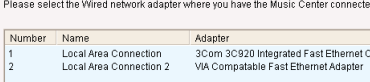

*– Nach Hinzufügen/Entfernen eines Netzwerkadapters zu/von* 

*Ihrem PC müssen Sie die PC-Verbindung neu installieren. Befolgen Sie die Schritte unter Benutzerdefinierte Installation: Ändern der Netzwerkeinstellungen.*

*– In Option 3: Drahtgebundene Verbindung, weisen Sie manuell keine IP-Adresse zu, die folgendermaßen aussieht: IP-Adresse: 169.254.xxx.yyy; Subnet-Mask: 255.255.0.0. Eine solche IP-Adresse verursacht einen Konflikt mit dem WiFi-Netzwerk des WACS5-Centers und der Station und hat eine Deaktivierung des Ethernet-Anschlusses des Centers zur Folge. Um den deaktivierten Ethernet-Anschluss wieder zu aktivieren, setzen Sie bitte Ihr WAC5-Center zurück (weitere Hinweise finden Sie im Kapitel "Rücksetzfunktion" im Benutzerhandbuch).*

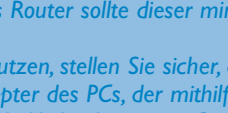

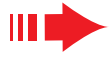

## *Glossar*

## *Digital Media Manager (DMM)*

Der **Digital Media Manager (DMM)** ermöglicht die Nutzung eines WAC5 Center über Ihren PC.

**1** Mit einem Doppelklick auf **al<sup>t</sup> auf Ihrem Desktop** 

starten Sie DMM *2* Das erste Mal, wenn Sie DMM starten, geben Sie Ihre Musik-Ordner am PC an.

- ➜Musikdateien in den Ordnern werden in DMM importiert.
- ➜Wenn Sie das nächste Mal DMM starten, sieht DMM in den Ordnern nach und aktualisiert automatisch die ihm zugehörige Musiksammlung
- 
- auf dem PC *3* Um weiteres über DMM zu erfahren, klicken Sie bitte auf **Help (Hilfe)** ➜ **Digital Media Manager Help**  *WICHTIG!*

*– Wenn innerhalb von 15 Minuten nach Übertragung der Musikdateien von PC auf das Center die Stromversorgung unterbrochen wird, gehen die übertragenen Musikdateien verloren.*

## *Benutzerdefinierte Installation*

Zum Ändern der Installationsoption oder zum erneuten Installieren von **DMM** wählen Sie **Custom Installation** (*Benutzerdefinierte Installation*)

#### *Ändern der Netzwerkeinstellungen*

*1* Stellen Sie die Werkseinstellungen Ihres **WAC5- Centers** wieder her (weitere Hinweise finden Sie im Kapitel *Rücksetzfunktion* im **Benutzerhandbuch**)<br>
22 Wählen Sie Ihre neue Installationsoption

*3* Befolgen Sie die Schritte unter *Option 1, Option 2* oder *Option 3* von **Express Installation** (*Express-Installation)*

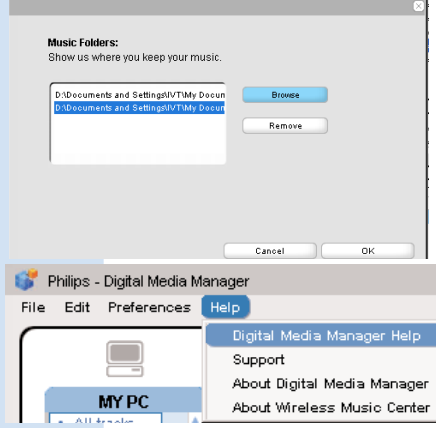

#### **PHILIPS**

**G** Philips In

> Software<br>Installation

Register

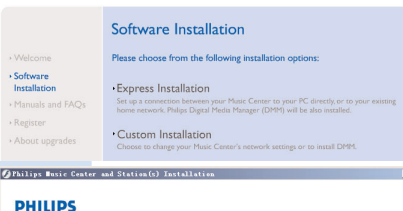

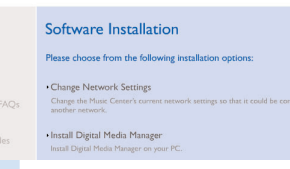

## *Glossar*

**Access Point:** Kommunikationshub für die Verbindung zwischen einem drahtlosen Gerät und einem drahtgebundenen LAN.

**Ad-hoc-Modus (Ad-hoc Mode):** ein Netzwerkrahmen, in dem Gräte direkt miteinander kommunizieren, ohne Access Point.

**DHCP:** steht für Dynamic Host Configuration Protocol. Ein Protokoll, um Geräten eines Netzwerks dynamische IP-Adressen zuzuweisen.

**Infrastrukturmodus (Infrastructure Mode):** ein Netzwerkrahmen, in dem Gräte über einen Access Point miteinander kommunizieren.

**IP address:** eine Computer- oder Gerätekennung in einem TCP/IP-Netzwerk.

**SSID:** steht für Service Set IDentifier. Für alle Access Points und Geräte muss dieselbe SSID verwendet werden, wenn Sie diese in einem spezifischen WLAN verbinden möchten.

**Subnet Mask:** dient zur Bestimmung, zu welchem Subnet (Teilnetz) eine IP-Adresse gehört.

**WEP:** steht für Wired Equivalent Privacy. Ein Sicherheitsprotokoll für drahtlose lokale Netzwerke (WLAN).

**WLAN:** steht für Wireless Local Area Network. In einem solchen Netzwerk werden zur Kommunikation hochfrequente Radiowellen verwendet.

**WPA:** steht für WiFi Protected Access. Ein WiFi-Standard zur Verbesserung der WEP-Sicherheitsaspekte. Arbeitet mit bestehenden WEP-gestützten WiFi-Produkten. Gracenote und CDDB sind eingetragene Marken von Gracenote. Das Gracenote-Firmenzeichen und die -firmenschrift sowie das Firmenzeichen "Powered by Gracenote" sind Marken von Gracenote.

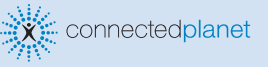

Brauchen Sie Hilfe?

**Online** Besuchen Sie www.philips.com/support

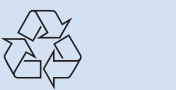

2005 © Koninklijie Philips Electronics N.V. All rights reserved. 3141 075 21041 www.philips.com **DE**

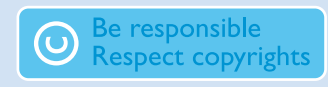

**PHILIPS**